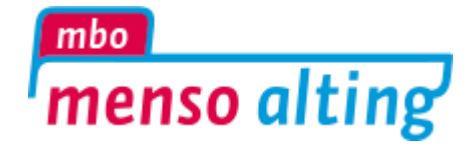

# **Uitleg ondertekenen van de overeenkomst door de ondertekenaar**

## **Hoe tekent u de overeenkomst?**

U heeft een e-mail ontvangen van mbo Menso Alting Zwolle.

#### In e-mail **klikt u op de link** en u komt in het volgende scherm:

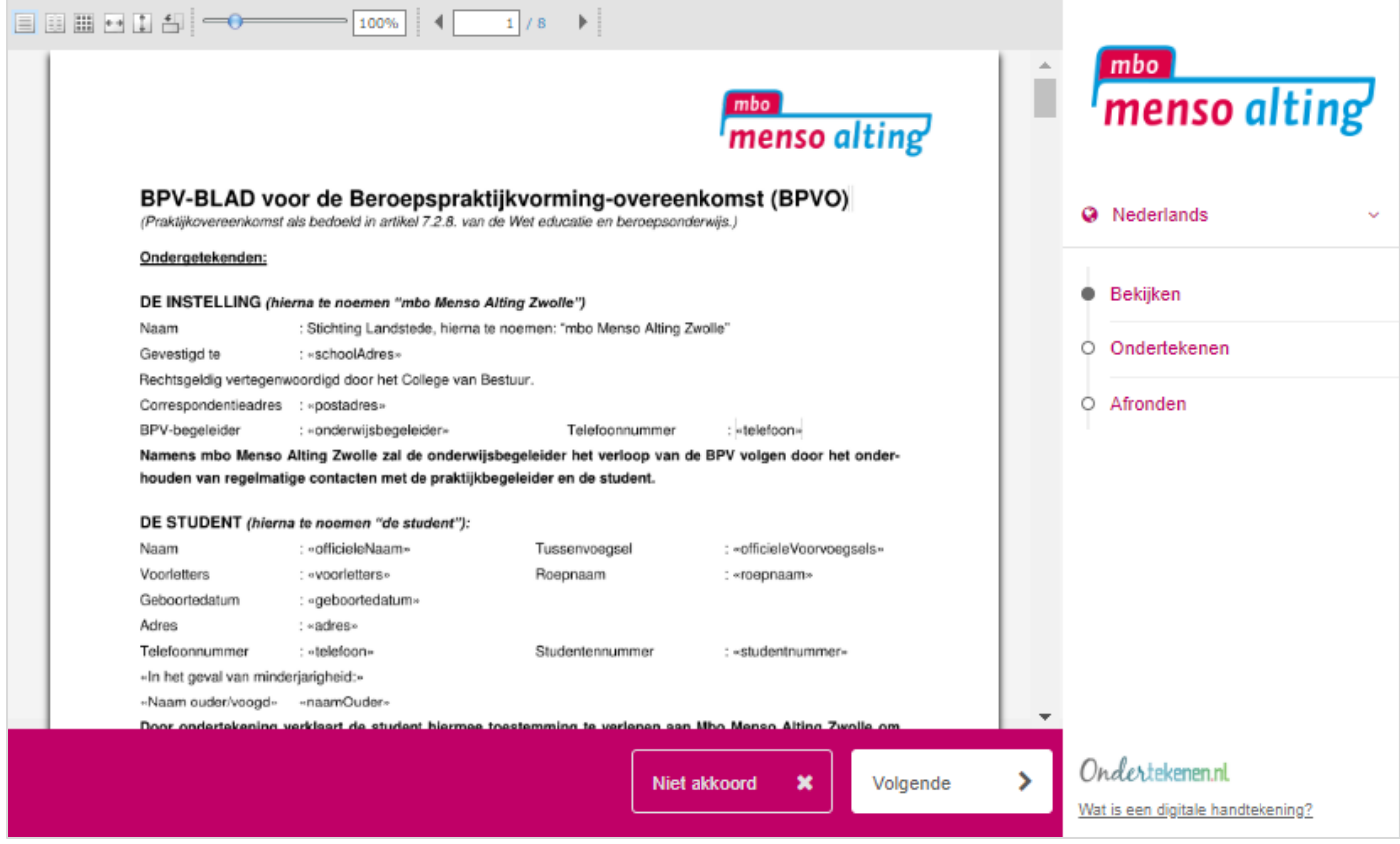

Na het doorlezen van het document kunt u kiezen uit 2 opties:

- Niet akkoord
- Volgende

Mocht u kiezen voor *Niet Akkoord* dan weigert u het betreffende document en dient u een reden van weigering in te vullen zodat de aanbieder van het document op de hoogte is van de reden van weigering.

Mocht u kiezen voor *Volgende* dan wordt u doorgezonden naar de volgende pagina waar het ondertekenproces zal plaatsvinden Verificatiemethoden

### **Ondertekenen**

Voor het ondertekenen moet u in het eerste scherm **eerst op de knop 'Volgende'** hebben gedrukt. U komt dan in het ondertekenscherm (zie voorbeeld op de volgende pagina).

In het ondertekenscherm kunt u afhankelijk van de vereiste uw naam controleren/opgeven en een handtekening plaatsen met de muis, trackpad, of touchscreen.

Met de **knop 'Onderteken opnieuw'** wordt de geplaatste handtekening gewist en kunt u opnieuw een handtekening plaatsen.

Bij een druk op de **knop 'Ondertekenen'** verstuurt u het document en is de transactie rond.

Als u op de **knop 'Terug'** drukt, dan kunt u de overeenkomst nogmaals doorlezen.

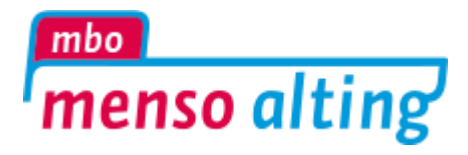

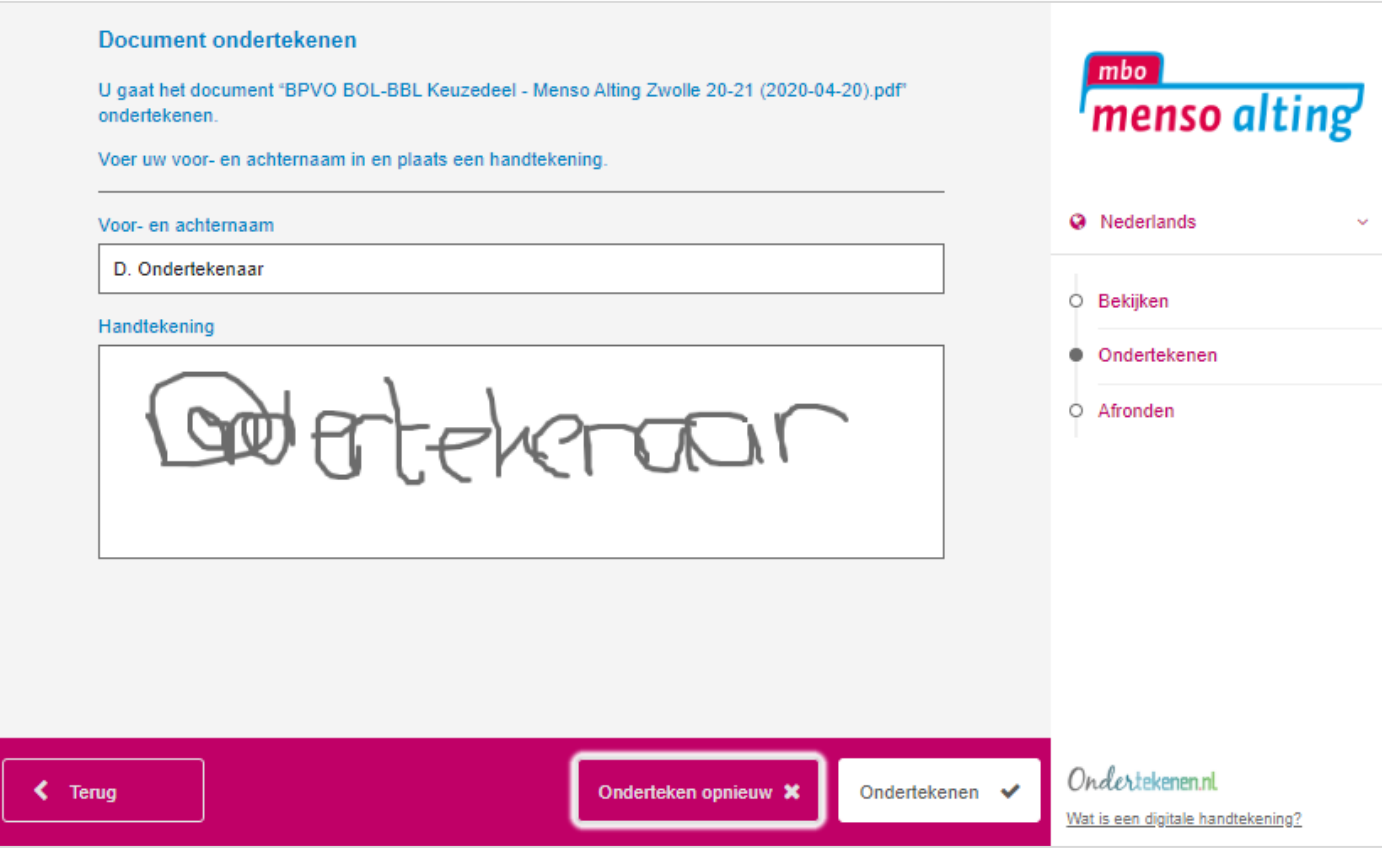

## **En nu?**

Pas wanneer alle ondertekenaars de overeenkomst succesvol hebben getekend zal het definitief getekende document worden gegenereerd. Ook komt er een zegel overheen ter beveiliging tegen aanpassingen en om de echtheid te waarborgen.

**Het ondertekende document wordt per email toegestuurd, nadat iedereen heeft getekend, zodat u een kopie ontvangt.**